## How to use TIS (Transfer Information System)

- 1. Visit University of Wisconsin Transfer Information System www.uwsa.edu/tis/
- 2. TIS' home page will appear (www.uwsa.edu/tis/)

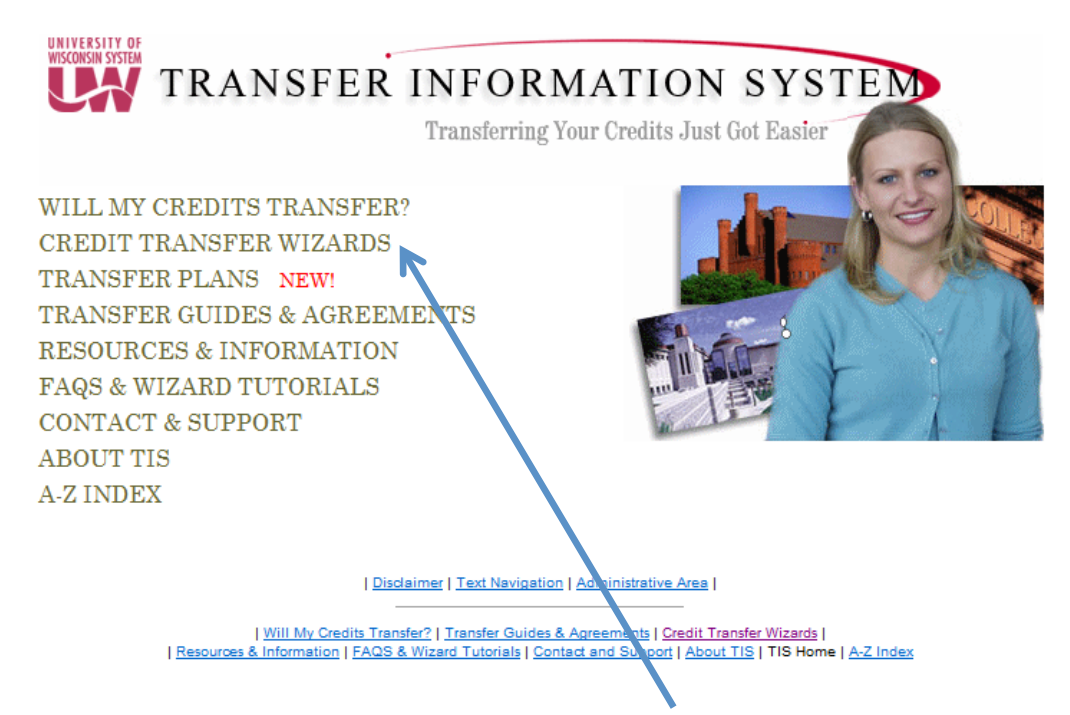

3. Select Credit Transfer Wizards (listed second on left side of screen).

4. Select Course Wizard located in the first quadrant – top right square (www.uwsa.edu/tis/wixard/index.shtml)

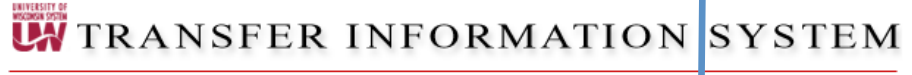

**CREDIT TRANSFER WIZARDS** 

The transfer wizards will tell you how your course<sup>t</sup> transfer to another campus.

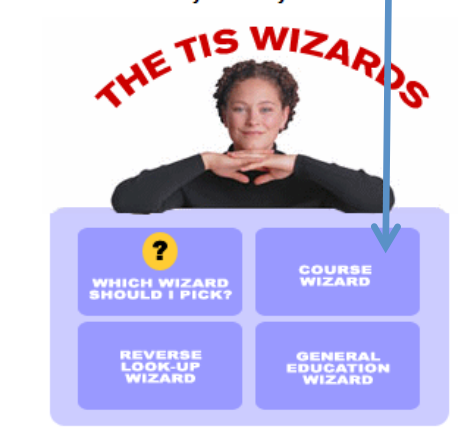

WILL MY CREDITS **TRANSFER? CREDIT TRANSFER WIZARDS** TRANSFER PLANS NEW! **TRANSFER GUIDES & AGREEMENTS RESOURCES & INFORMATION FAQS & WIZARD** TUTORIALS CONTACT $\&$ **SUPPORT ABOUT TIS TIS HOME A-Z INDEX** 

You may also want to reference our UW Colleges Transfer Guides and/or Wisconsin Technical<br>College Transfer Agreements to learn more about transferring into specific programs or majors.

| Will My Credits Transfer? | Transfer Guidelines & Agreements | Credit Transfer Wizards | Transfer Plans |<br>| Resources & Information | FAQs & Wizard Tutorials | Contact & Support | About TIS | TIS Home | A-Z Index

5. Use scroll down menu on the left to select the institution that the transfer credits are coming from (Transfer From)

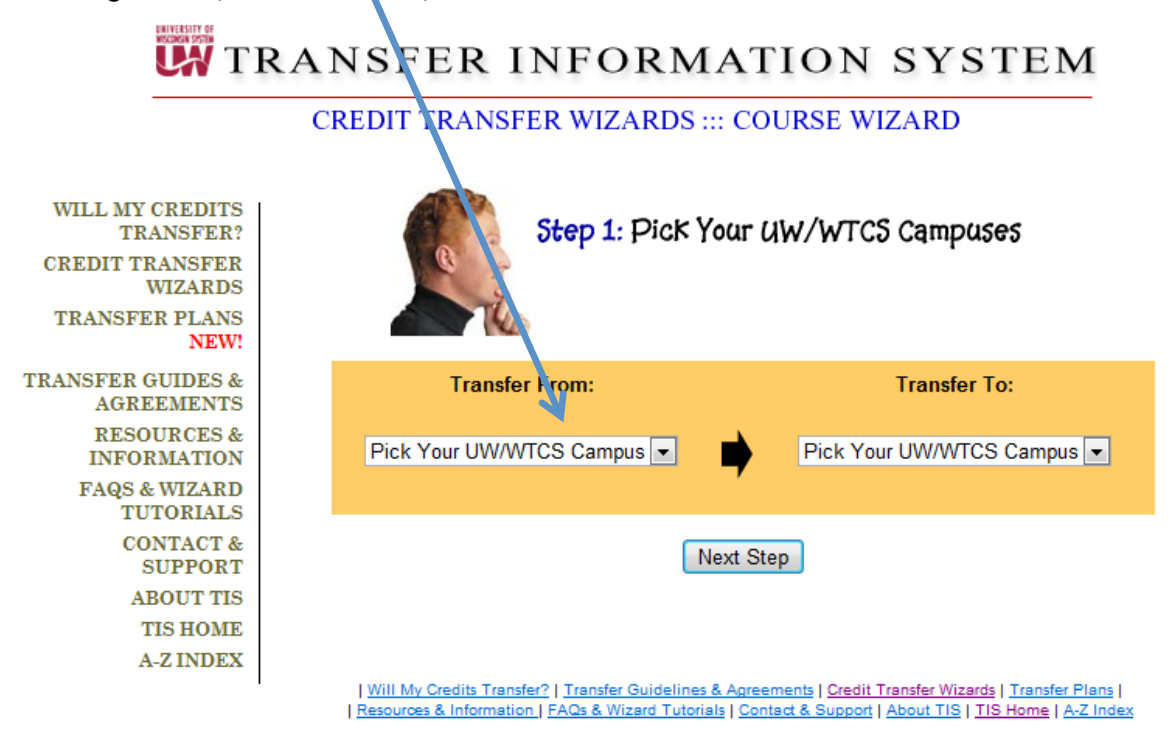

6. Use scroll down menu on the right to select Gateway Technical College (Transfer To)

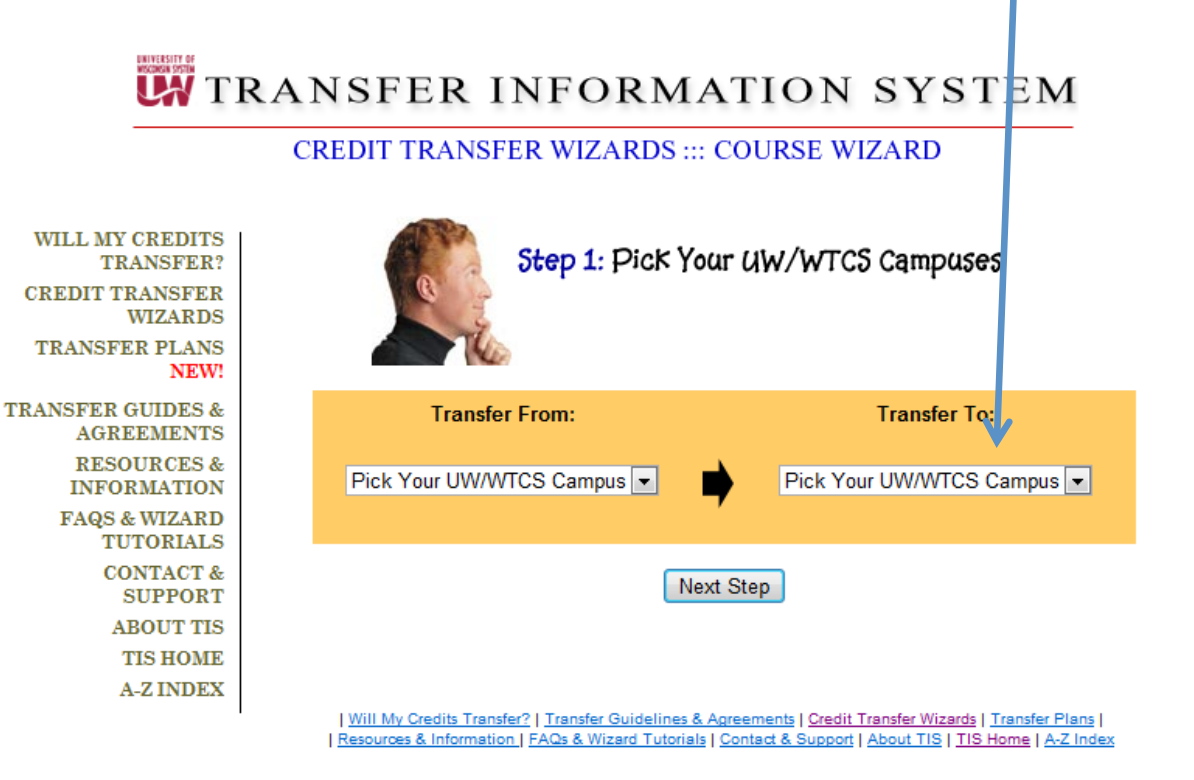

7. Use the scroll down menu in the center to select a college department.

# **UW** TRANSFER INFORMATION SYSTEM

#### **CREDIT TRANSFER WIZARDS ::: COURSE WIZARD**

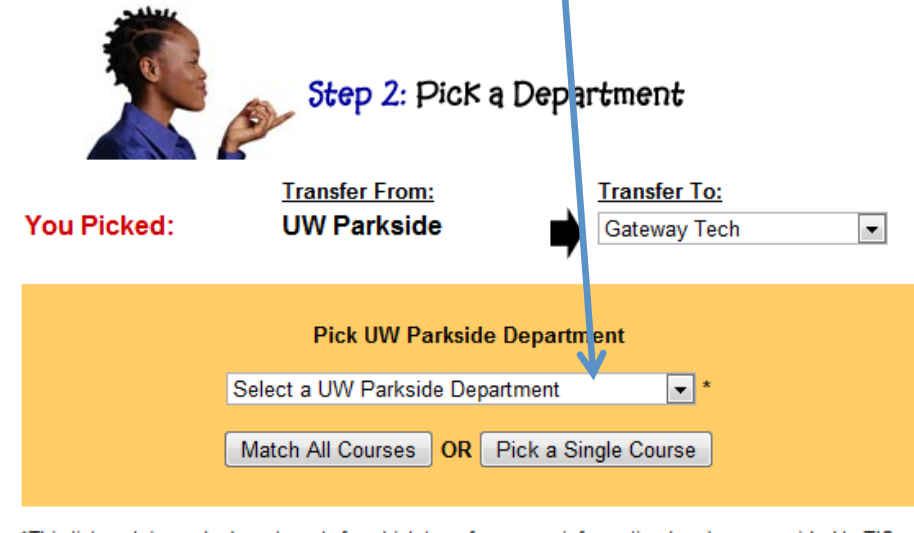

\*This list contains only departments for which transfer course information has been provided to TIS by the transfer school.

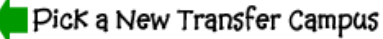

| Will My Credits Transfer? | Transfer Guidelines & Agreements | Credit Transfer Wizards | Transfer Plans | | Resources & Information | FAQs & Wizard Tutorials | Contact & Support | About TIS | TIS Home | A-Z Index

WILL MY CREDITS **TRANSFER? CREDIT TRANSFER WIZARDS** TRANSFER PLANS NEW! **TRANSFER GUIDES & AGREEMENTS RESOURCES & INFORMATION FAQS & WIZARD TUTORIALS** 

**CONTACT &** 

**SUPPORT ABOUT TIS** 

**TIS HOME A-Z INDEX**  8. For this example, the Sociology and Anthropology Department was selected.

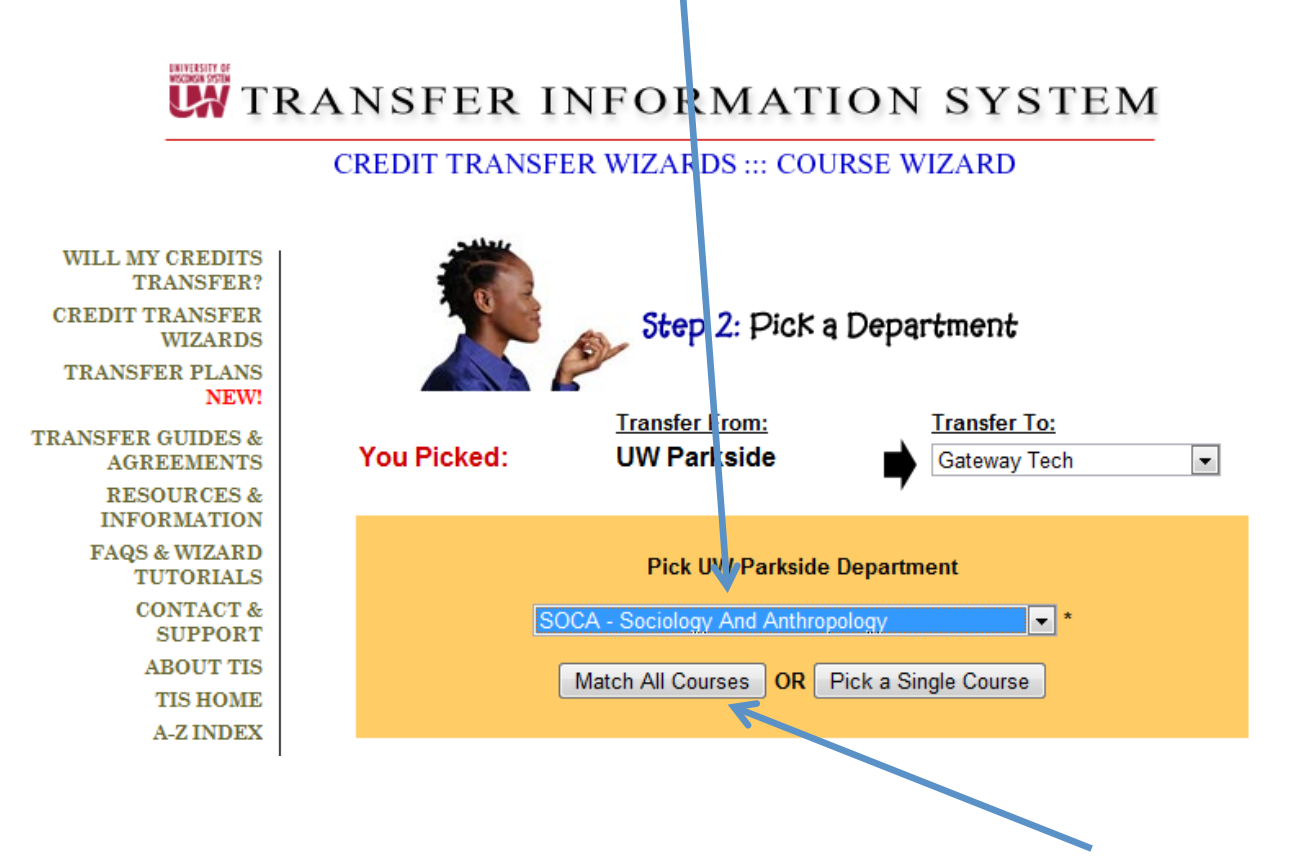

9. Select "Match All Courses" to view all course within the department that is currently on TIS.

10. The results will list all Sociology/Anthropology courses from University of Wisconsin-Parkside that has been evaluated for transfer-ability by Gateway Technical College.

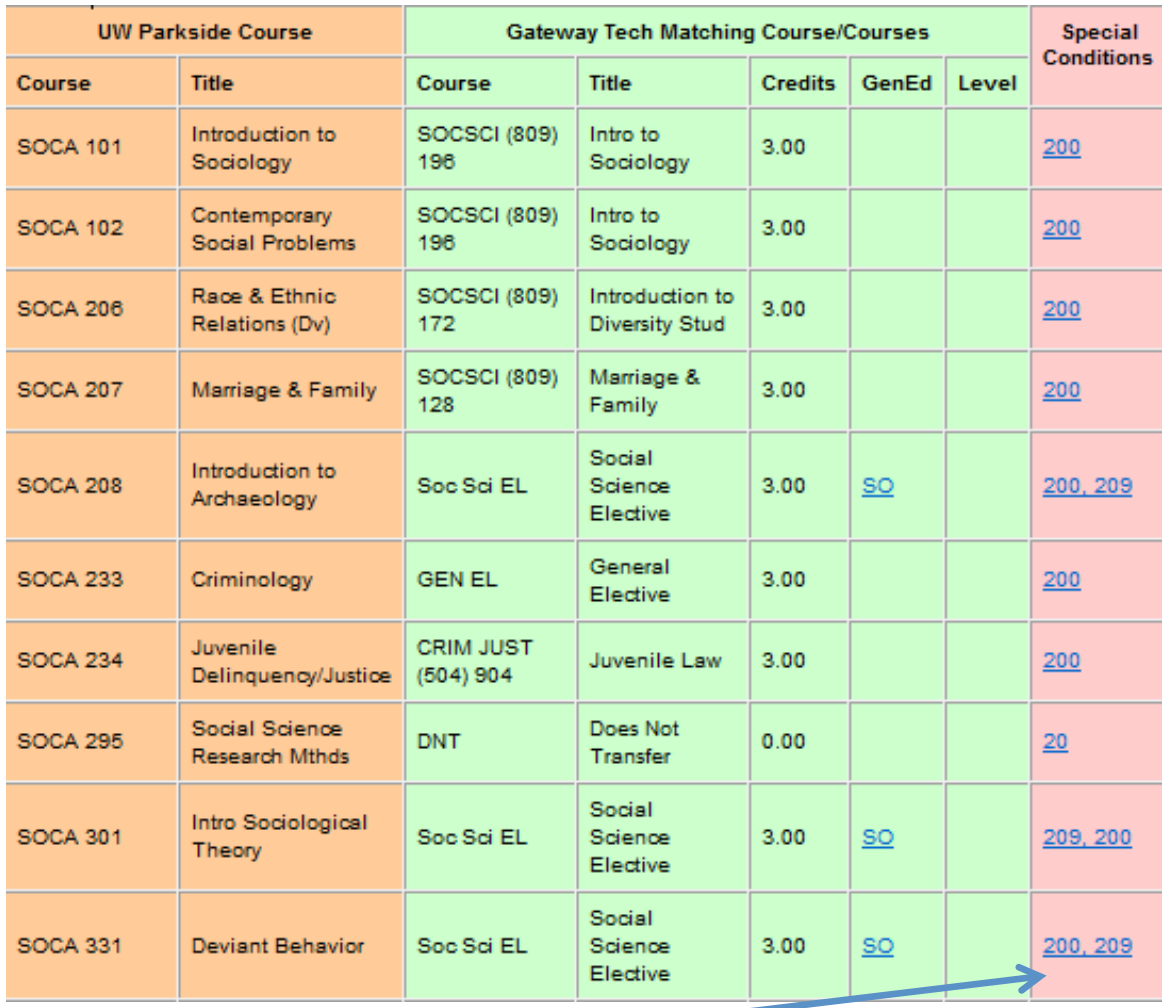

### 11. Note: The Special Conditions & Keys:

#### **Keys & Special Conditions**

#### GenEd (General Education Categories)

SO = Social Science

#### **Special Conditions**

#### Number

- 20 THIS COURSE DOES NOT TRANSFER TO THE SPECIFIED RECEIVING INSTITUTION.
- 200 A minimum grade of C is required for course to be accepted in transfer. 209 This course transfer to GTC as a General Studies Social Science elective.
-